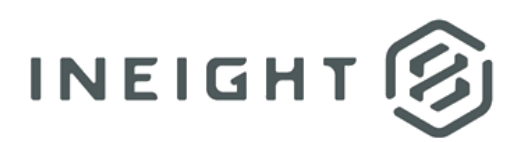

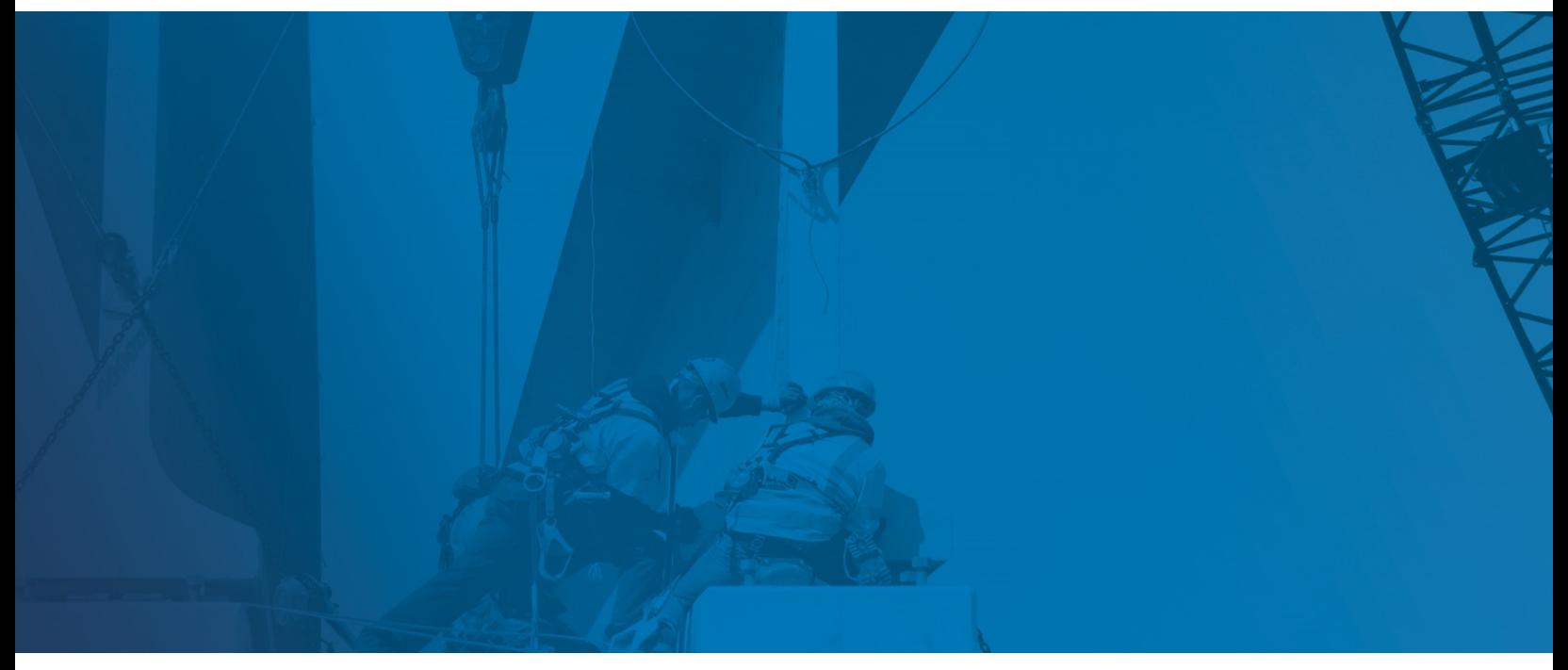

# **Estimate 20.2 and later**

**Upgrade Guide** 

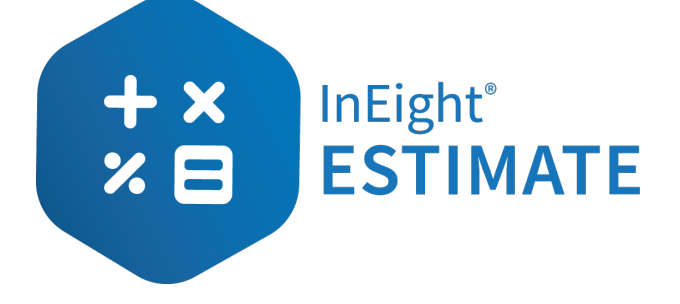

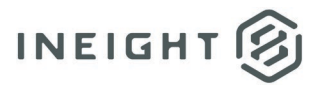

## **Changelog**

This changelog contains only significant or other notable changes to the document revision. Editorial or minor changes that do not affect the context of the document are not included in the changelog.

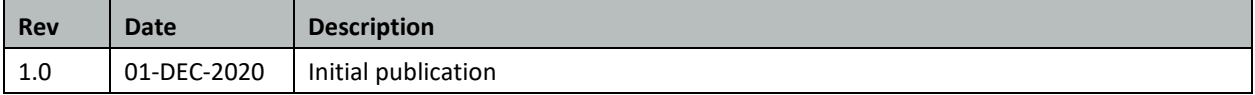

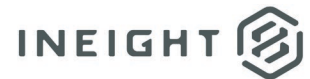

## **Contents**

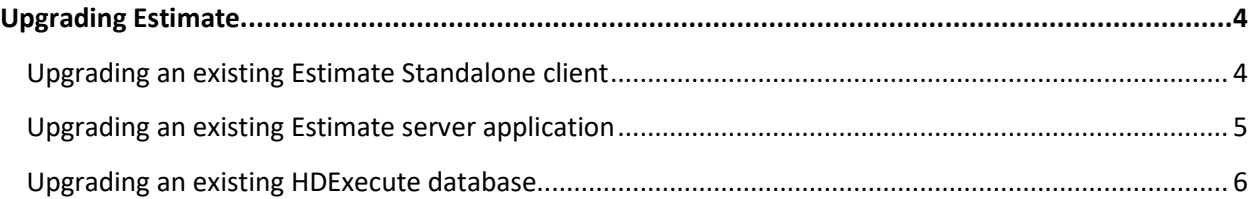

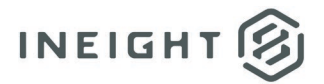

## <span id="page-3-0"></span>**Upgrading Estimate**

### <span id="page-3-1"></span>**Upgrading an existing Estimate Standalone client**

#### **NOTE:** All existing and installed client applications must be upgraded.

Use the following instructions to upgrade your existing Estimate Standalone client.

An upgrade install of an existing Estimate Standalone client application must be performed on all client workstations where the current Estimate application is installed.

If you have multiple Estimate client applications installed on the same workstation, all applications can be upgraded at the same time.

**NOTE:**  When upgrading an existing Estimate installation, security permissions for the INEIGHT ESTIMATE folder in the installation path (*e.g., C:\Program Files\InEight\InEight Estimate*) are automatically set to grant **full control** to all authenticated users.

At the workstation where the Estimate Standalone client application is installed:

- 1. Start Windows as you normally would and exit out of any programs that are currently running.
- 2. Launch the **Estimate** installer downloaded from the InEight website.
- 3. At the **User Account Control** screen, click **Yes** to allow the InEight Estimate application to make changes to your computer.
- 4. On the **Installation Package** screen, click the **Install** button to continue.
- 5. Click **Install Estimate** to continue.
- 6. At the **License Agreement** screen, select the **I Accept the Agreement** check box. Then click **Continue**.
- 7. At the **Upgrade or Install** screen, select the **Upgrade or Repair** radio button. Then click **Next >** to continue.
- 8. At the **Components** screen, you will see a list of all client applications currently installed on the workstation where the setup program was launched.
- 9. Click **Next >** to start the upgrade process.
- 10. At the **Ready to Install** screen, click **Install** to continue.
- 11. Follow the prompts to upgrade all currently installed applications.
- 12. At the **Installation Summary** screen, click **Next >** to continue.
- 13. Click **Finish** to complete the installation, then exit the setup program.

Repeat these steps as needed on all client workstations that has the Estimate Standalone client application installed.

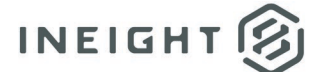

#### <span id="page-4-0"></span>**Upgrading an existing Estimate server application**

Use the following instructions to upgrade your existing Estimate server application. If you have multiple Estimate server applications installed on the same server, all applications can be upgraded at the same time.

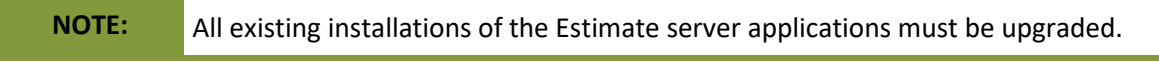

At the server console where the Estimate server application is installed:

- 1. Start Windows as you normally would and exit out of any programs that are currently running.
- 2. Launch the **Estimate** installer downloaded from the InEight website.
- 3. At the **User Account Control** screen, click **Yes** to allow the InEight Estimate application to make changes to your computer.
- 4. On the **Installation Package** screen, click the **Install** button to continue.
- 5. Click **Install Estimate** to continue.
- 6. At the **License Agreement** screen, select the **I Accept the Agreement** checkbox. Then click **Continue**.
- 7. At the **Upgrade or Install** screen, select the **Upgrade or Repair** radio button. Then click **Next >** to continue.
- 8. At the **Components** screen, you will see a list of all client applications currently installed on the server where the setup program was launched.
- 9. Click **Next >** to start the upgrade process.
- 10. Follow the prompts to upgrade all currently installed applications.
- 11. At the **Select Additional Tasks** dialog under **Additional Shortcuts**, select both or either **desktop**/**Quick Launch** shortcut. Select **Next >** to continue.
- 12. Follow the prompts to upgrade all currently installed applications.
- 13. At the **Installation Summary** screen, click **Next >** to continue.
- 14. Click **Finish** to complete the installation, then exit the setup program.

Repeat these steps as needed on all servers that have the Estimate server applications installed.

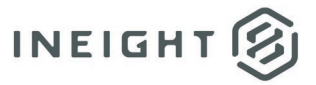

#### <span id="page-5-0"></span>**Upgrading an existing HDExecute database**

Use the following instructions to update your existing HDExecute database.

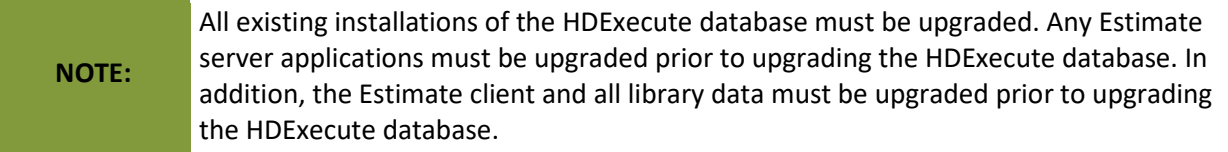

At the database server console where the HDExecute database is installed:

- 1. Start Windows as you normally would and exit out of any programs that are currently running.
- 2. Launch the **Estimate** installer downloaded from the InEight website:
- 3. At the **User Account Control** screen, click **Yes** to allow the InEight Estimate application to make changes to your computer.
- 4. On the **Installation Package** screen, click the **Install** button to continue.
- 5. Click **Install Databases** to continue.
- 6. At the **License Agreement** screen, select the **I Accept the Agreement** check box. Then click **Continue**.
- 7. At the **Install Databases** screen, define the **Database Selection** by selecting the radio button of the preferred database.
- 8. Continuing to the **Install Databases** screen, define the **SQL Server Instance** a by selecting it from the drop-down list. Then determine the **SQL Authentication** login and password. The default for both the login and password is **bidbuilduser**.
- 9. Continuing to the **Install Databases** screen, define the **Jobs/Databases Folder Path** by selecting the **Browse** button.
- 10. Select **Create …** to continue.
- 11. At the **Confirm Connection Settings** screen, select **Yes** to continue.
- 12. At the **Create Database Results** screen, select **OK** to complete the upgrade and exit the setup.